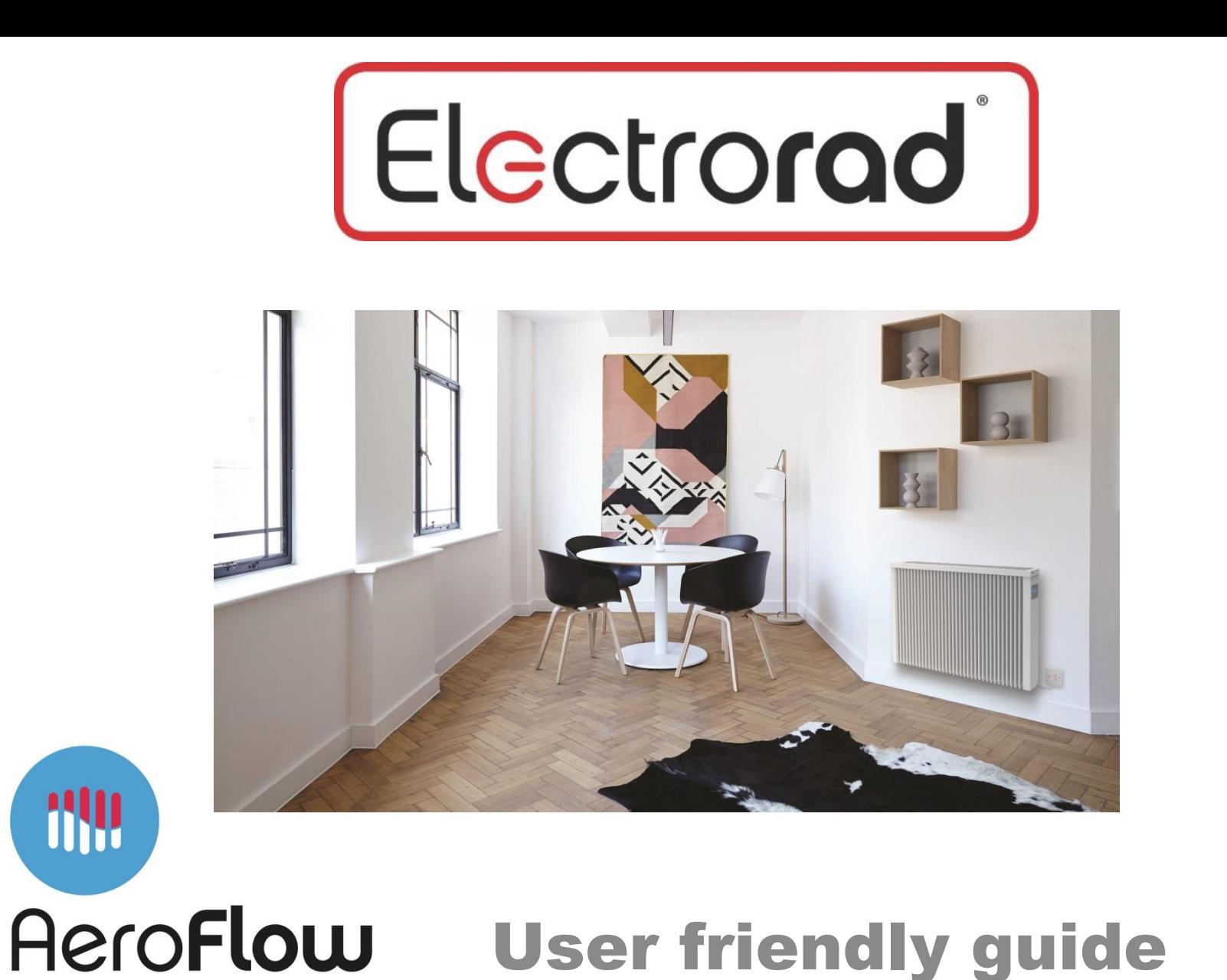

**By ElectroRad** 

### Aeroflow Radiators

**Aeroflow German made electric radiators are extremely high quality electric radiators with the longest warranty available of 30 years. Internally, the electrical elements are encased within non porous fireclay heat plates. When the element heats, it transfer the heat to the fireclay and then in turn to the radiant surface of the radiator. Once the core is hot, cold air is drawn from the floor and up through the flutes to create convection heat.**

**Aeroflow German heating Radiators continuously generate and conserve heat within the core of the heater. The heat retention is achieved by a series of fireclay heat plates in the centre of the radiator. Each heat plate has a coiled heating element totally buried within it, forming an integral part of the plate. Each heat plate has a typical power rating of 100 – 200 watts. When the electric heating system is switched on, the element gets hot, heating the storage plate within a matter of minutes. Once heated the heat plate will retain heat for well over 30 minutes, transferring heat to the metal casing and flutes of the Radiator.**

**Each Aeroflow German radiator has a built in digital electronic room thermostat and 7 day programming system. Optionally they can be controlled remotely by radio frequency and by App from any smart device. The electronic thermostat is accurate to +/- 0.2 deg C and the timing system allows you to pre-set required room temperatures at specific times. As the temperature drops in a room the thermostat senses the change and switches the heater on, perhaps for only a minute to re-heat the internal plates. This continual dynamic re-heat process continues thereby maintaining the room temperature. The ability to sense temperature changes and react immediately is one of the great benefits of this type of heating. Because of the ability to heat up quickly the use of electricity is limited and the cost of using the Aeroflow radiators may be very little if you're house insulation is good. These German radiators heat the room to a comfortable even temperature and also keep the floor temperature within a few degrees of the ambient room temperature.**

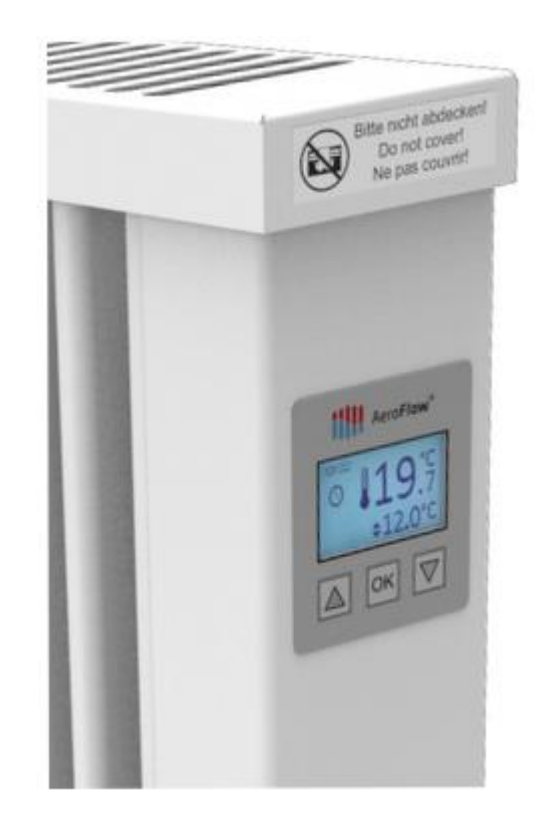

### **MADE** IN **GERMANY**

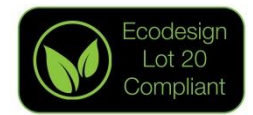

# Understanding your radiator

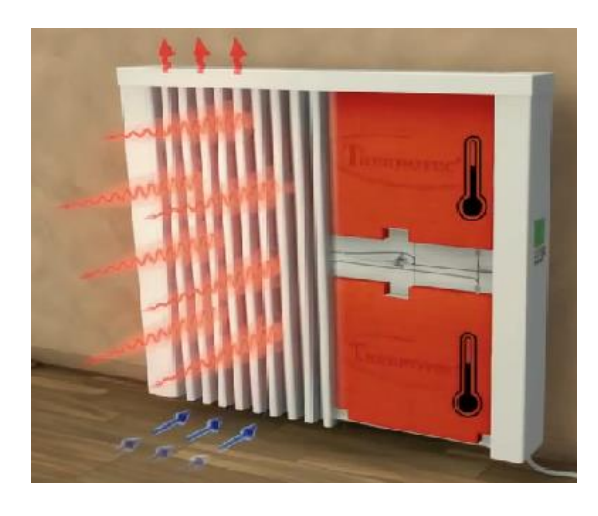

### Symbols on your radiator

- Manual Mode
- Timer mode
- The radiator is calling for heat
- Open window feature has been activated
- Holiday Mode
- Keylock is on

The inside of your radiator has fireclay plates that are heated up by the electrical element. The hot plates transmit the heat to the metal body, making the room warm by radiant heat. Radiant heat is like the sun shining on you, it makes you feel lovely and warm. The hollow flutes on the front and back of the radiator create convection heat by touching the cool air that's lower in the room which then warms naturally as it rises through the flutes. As the air rises through the flutes it heats more and more and quickly heats all of the air in the room.

Your radiator has a built in thermostat which means that it will heat your room to whatever temperature you want it to be. Once the radiator has heated your room to its set point, it will click off. It then comes back on to compensate for any heat loss, so when it falls below your set point. This keeps your room at an accurate temperature. The better the insulation is in your room, the less often the radiator will come on.

Normally, if your room is cool, such as first thing in the morning or when it has been off all day, your radiator will have to work really hard and will get quite warm when it is trying to achieve your set point, but once its got there, it will just click on and off at a luke warm temperature to maintain the temperature, so don't worry if its only warm and not hot, it is just doing its job.

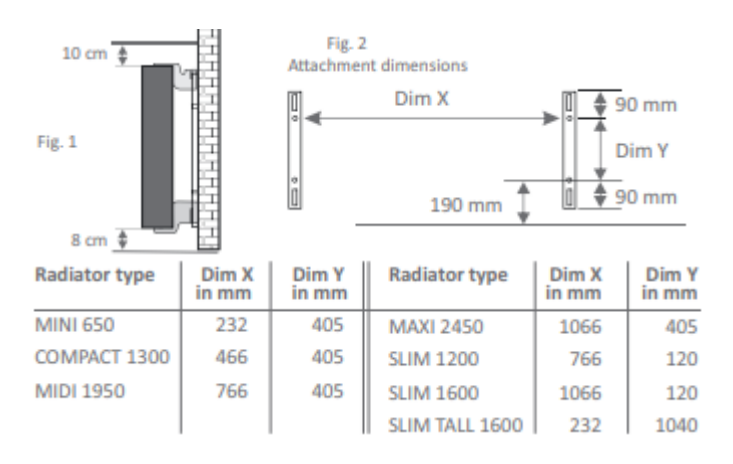

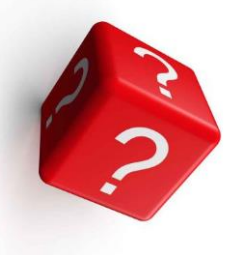

### Getting started

Firstly you need to think about how you want to operate your radiators. There are 3 ways to use them.

#### Manual mode.

In this mode, you can simply use the arrow keys to turn your set point up and down. Your set point is the temperature that you want your room to be. You just need to remember to turn it off so that your not paying more to run it than you need to. Nice and easy.

#### Timed mode.

In timed mode, you can set your radiator to come on and off at whatever time you want, each day of the week. This means that when you get up in a morning or home from work, its already nice and warm for you. This is a good idea if you live a structured lifestyle. In theory, you will never have to touch your radiator again, Nice and easy again right!

#### Set the time first.

#### App Control.

Download the app so that you can control your heating from your phone or tablet anywhere in the world. This is a good idea if you don't always know when your coming home or going out.

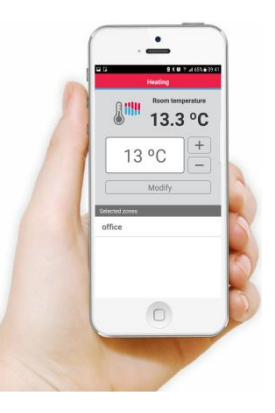

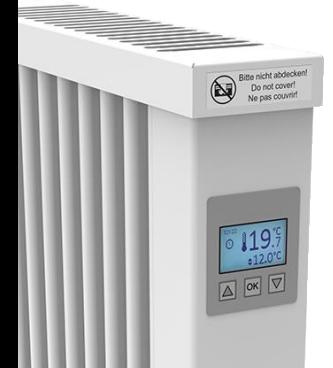

Which ever option you choose, you need to set the time first. To do this, press the OK button once to illuminate the screen, then press ok again to see the 'configuration' screen. If you see 'programs' just press the arrow down button once to see configuration. Press OK when you see 'configuration' then press the arrow down button 3 times to see 'set the time'. Now use the arrow up or down keys to select the current day, then press ok. You will now see a 24 hour clock and the hours will be underlined. Use the arrow up and down keys to scroll through to the correct hour and press ok. Now the minutes will be underlined so that you can use the arrow up and down keys to select the current minute of the day. You will now be taken back to the 'set the time' parameter of the configuration menu. Now press the arrow up button 3 or 4 times until you see back, then press ok, then press the arrow up button until you see 'back' and press ok again and you will now be back on the home screen.

### Manual Mode

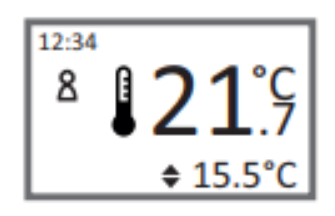

Using the Aeroflow radiator in manual mode is very easy. The big numbers on the screen show your current room temperature and the little numbers show your set point, which is the temperature you want your room to be. The Radiator will heat up until your set point is achieved and then it will click off. When the temperature in the room drops, the radiator will click back on again to compensate for the heat lost. The more insulated your room is, the less heat loss you will suffer so the less often your radiator will come on, in turn costing you less to run. All you need to do is use the arrow up and down buttons to adjust your set point accordingly.

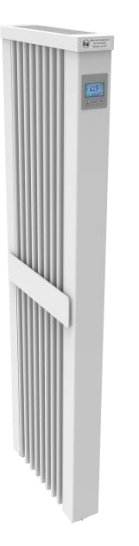

To use your radiator in manual mode, make sure you have a silhouette of a person underneath the time. If you have, you are already in manual mode. If you have a clock symbol, you need to press OK once to illuminate the screen. You will now see the word 'programs' on the screen, now press the arrow down button and you will see 'configuration' and the picture of a spanner, press OK here. You will now see 'programs on' press ok and this will change to 'programs off' Now press the arrow up button and you will see 'back' press ok and this will take you back to see 'configuration. Now press the up button again to see 'back' again and press ok again. You are now back on the working screen and will see the silhouette of the person.

When you see 3 wavy lines in the bottom left corner, this means that your radiator is calling for heat and you should feel the radiator getting warm. Remember this will only happen when your current room temperature is lower than your set point.

If the room temperature is already warmer than your set point, your radiator will not come on.

We would never recommend letting your room drop below 5 degrees so on a night time or when you are going out, you want to look to set your radiator at 5 degrees as a minimum.

### Using your radiator on timed settings

Using your radiator in timed mode, means that you should never in theory, have to touch the radiator again. You can set the radiator 24 hours a day, 7 days a week to exactly what temperature you want it to be. This means when you get up in the morning or when you get home from work, the house will be warm but has not been left on all day. Another added benefit is that you don't have to remember to turn it off on a night time or when you go out, so your running costs are more controlled.

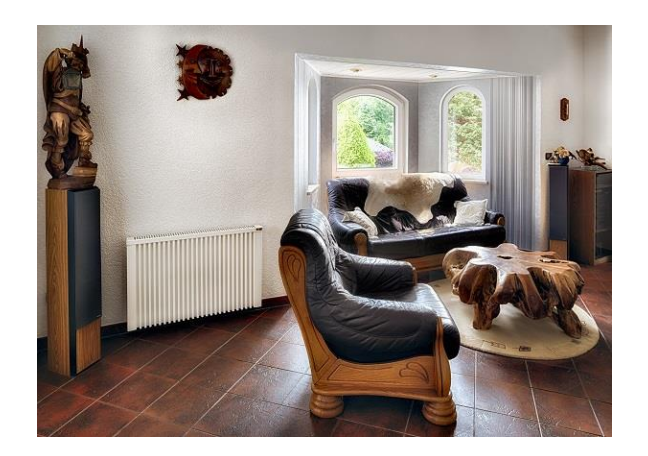

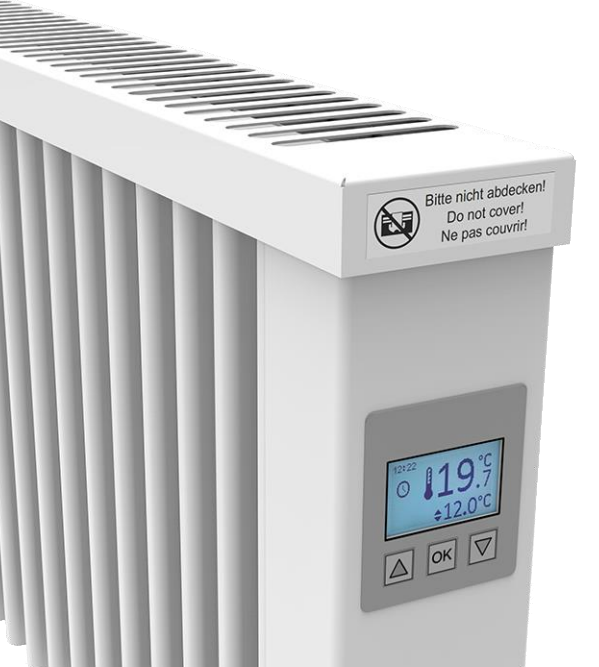

To use your radiator with your own bespoke timings, you need to switch your programs on first, then we can set them. If they are already on, you will see a clock symbol underneath the time on the screen. If you see a silhouette of a person, you are in manual mode and we need to change this. To change this, click the ok button once to illuminate the screen, then again to see 'configuration. Press ok gain and you will see 'programs off'. Now press ok and this will change to say programs on. Now press the arrow up key to see 'back and press ok, then the arrow up and back again. This will take you back to your home screen where you should now see the clock symbol.

## Programing your timings

Before you begin, it is a good idea to think about what temperatures you want your room be at what times. You have 6 different time periods but your first one must start at 00:00 and your last one must finish at 00:00 in order for the radiator to understand the full sequence of each day. Remember each room can be set differently if you want it to be, to suit you, your family and your lifestyle.

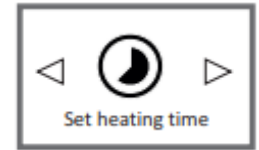

To program your radiator, press OK once to illuminate the screen, then ok again to access the parameters menu. You should now see 'programs'. Press 'OK here and you will see 'see' Press the arrow down button to see 'set heating times and press OK.

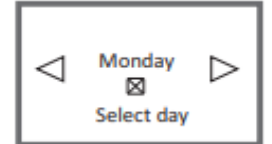

You will now be prompted to select the days of the week that you want to program, so if you want Monday – Friday all set the same you press OK on that day to put a cross in the box, then the arrow down key to move on to the next day. So if we are programming Monday – Friday all the same, you will have an x on Monday, Tuesday, Wednesday, Thursday and Friday, but you will have just pressed the arrow down key on Saturday and Sunday without pressing ok, so there is no 'X' in the box on these days. Once you have gone through each day of the week, you will see 'set frames. Press OK here.

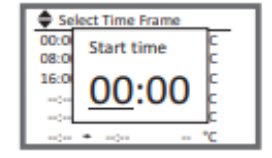

You will see a grid which will be a lot of dashes if it's the first time you are setting this up. The days of the week that you are programing will flash along the top of the screen.

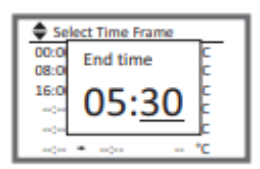

Press ok here and you will be prompted to select your first time frame, which as mentioned earlier, must begin at 00:00. This time appears as default, so you can just press ok for the hour then ok again for the minute. You will now see a very similar screen but this time it will say 'end time' above the time. This will be when you next want the temperature to change, so if the radiator is in your bedroom, you may want it to heat at 7am when you get up in the morning, so you would select this as your end time.

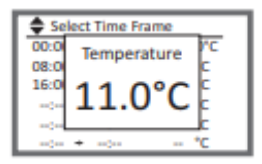

You will now be asked to set your temperature for this time frame. Most people are in bed early hours in the morning so you are likely to set a low temperature for this first time frame. Again if this is in your bedroom, you might want to set the temperature somewhere between 10 and 15 degrees as a starting point, depending on how warm or cool you like it to be, it's a personal preference for everybody. The next time frame you set may be when your are getting up and ready for work, so you might want this at about 18 degrees, again this is personal preference.

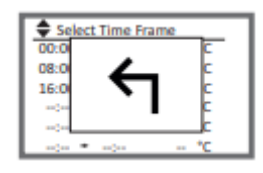

Complete the time frames to suit your daily schedule, making sure that your last time frame ends at 00:00 hours to complete the loop for the full day. If you have completed all 6 time frames, you will be presented with the back arrow. If you have completed fewer time frames for your day, just press the down arrow until you see the back arrow. Make sure you have completed the time frames for every day of the week. Now press the arrow up twice to see the back button and press OK, then the arrow up once to see back and OK again to take you to the home screen and your timings and temperatures are now set.

## **Using the App**

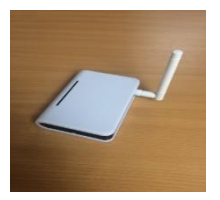

Open the box that contains the Aeroflow gateway hub. Thread the antenna into the back of the gateway hub. Plug the other end of the Ethernet cable into your internet router.

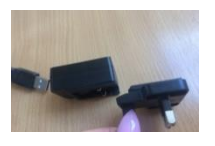

Connect the UK plug connection to the power box and insert the usb cable, connecting the other end to the Gateway Hub

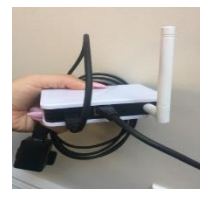

The back of your gateway hub looks like this.

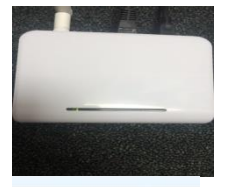

You will see a red light appear on you're the gateway hub at first but after a few seconds this should turn to green light to symbolise there is an internet connection to the gateway hub.

AeroFlow Lifestyle

Download the app from Google play or iTunes on to your chosen device. The App is called Aeroflow and looks like this:

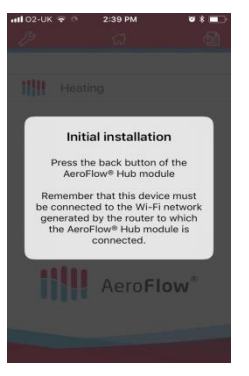

Make sure that your device is connected to the same router that you have plugged the gateway hub into, make sure your 4g is off and you have the Wi-Fi connection symbol on your phone. Open the app and you will be presented with the following screen:

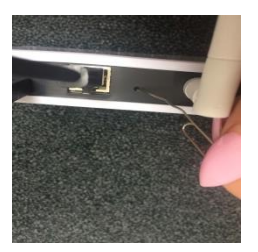

Now press the inset button on the back of the router using a paperclip or such like to put the gateway hub into pairing mode. This is just one short press.

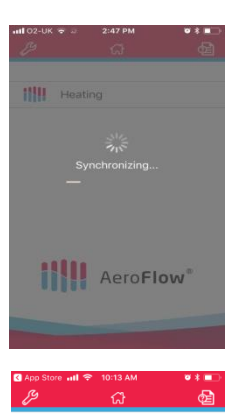

**INII** Heating

You should then see your phone begin to synchronise, once this has happened, it should go to your heating screen. The synchronise may be instant and take you straight to the heating page

#### You should then be able to press the heating button at the top of your screen, and then press configure at the bottom right of the screen.

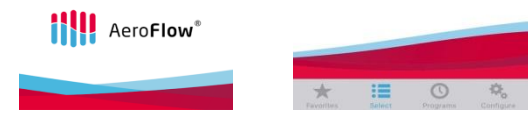

All

Multiple

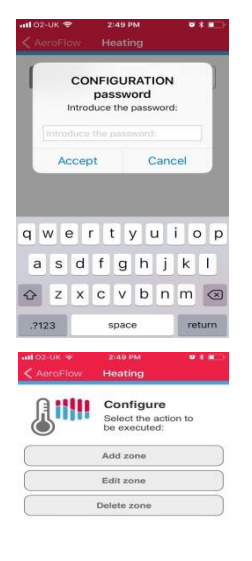

 $\equiv$  0

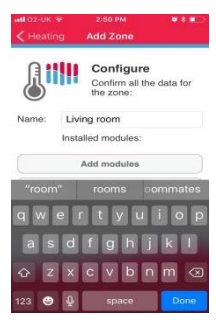

You will be asked for a password, the password is 'Aeroflow' all lower case, then press accept.

Now click add zone and call this whatever you like, living room, kitchen, 'Melanie's bedroom', depending on what room the radiator you are about to pair up will be in, by clicking into the empty name box. You may notice under this box it says 'installed modules:' and there is nothing next to it.

Now click add module

On the radiator that you are pairing up, press ok once to bring the screen to life if it needs it, then once more to see 'programmes', press ok, press the arrow down button once to see 'configuration' (Spanner icon), press the arrow down button 7 times to get to 'Install' then press ok. (Make sure that your phone is still looking for the module, if it has given up after taking too long on this step, you may have to repeat steps 7 to 9 again. ALWAYS ASK THE RADIATOR TO ADD MODULE BEFORE ASKING THE RADIATOR TO INSTALL.

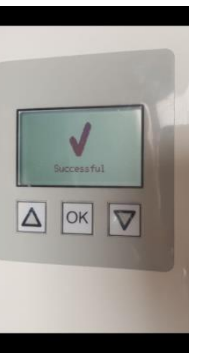

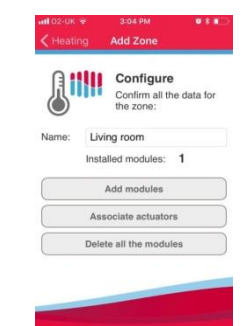

You should then see 'successful' and a big tick to show that the radiator is paired to the device. Now when you look at the 'installed modules:' it should have a number 1 next to it. If you see a 'X' and error 1, then go to trouble shooting.

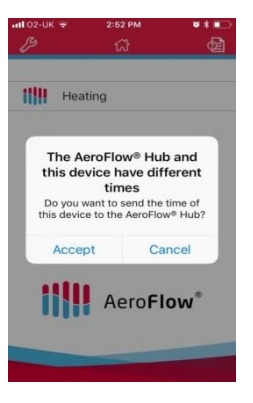

**HIII** Heating

Your phone may or may not then present you with the following message; press accept to fully synchronise your devise and the radiator. This is just to make sure your device and the radiator are on the same time as to not cause confusion when trying to set programmes.

> You should now see that your named room is listed when you click back into the heating section at the top left of the screen.

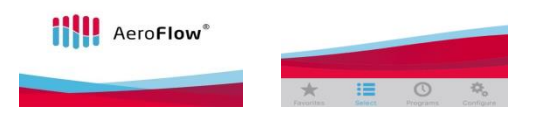

Multiple

**I'll** Living room

All.

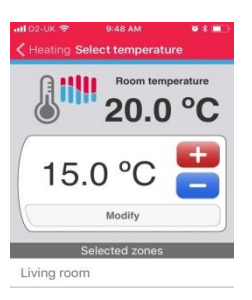

You can now turn the set point of the radiator up and down using your phone. If you click on the room on your phone, you can see the room temperature at the top right and the set point centrally in the white box. To adjust the temperature, use the red plus key or the blue minus key to adjust accordingly, then you must press modify to send the instruction to the radiator.

Repeat steps 9 to 16 to pair up all the radiators that you have to your device.

#### **To set a program.**

You can set each individual radiator on its own programmed time settings, multiple radiators together, or all on the same programme by using the tabs along the top of the screen when you are on the heating page of the app. You can have 6 different time changes per radiator per day and you must always start from midnight and end at midnight to complete the days cycle.

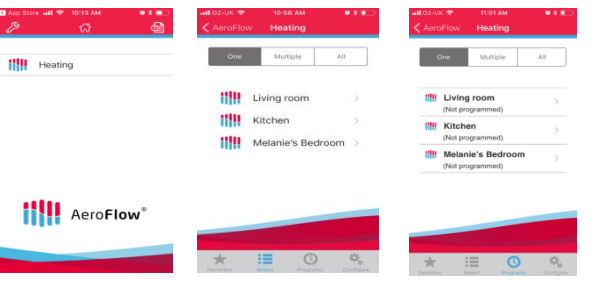

#### To set an independent set of timings on one radiator:

Open the Aeroflow app, click 'heating', click 'programs' at the bottom of the screen, make sure that the 'one' tab is highlighted in grey and click on your chosen radiator from the list of radiators you have paired up on your devise, e.g. living room. (It will say 'not programmed' if no program has currently been set for this radiator)

You will now be presented with the 'Zones to be programmed' page. Click edit program to change or create a program.

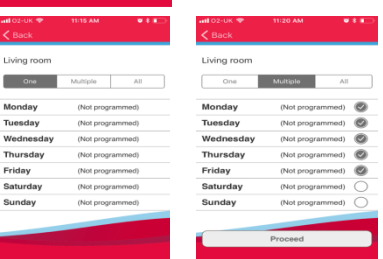

You can now either select one day at a time, multiple days or all. Lets imagine you work 9am – 5pm Monday to Friday. Lets start by programming Mon – Fri. Click on the 'multiple' tab at the top middle of the screen and then click on the circles on the right for Mon – Fri, you will notice a tick will appear in the circles. Then click proceed.

 $00:00$  a.m.  $01:00$  a.m.  $\left[\right)$  5 °C

You will now be presented with 'Time Frames' You can have 6 different time changes per radiator, per day and you must always start from midnight and end at midnight to complete the days cycle. Lets start at time frame 1.

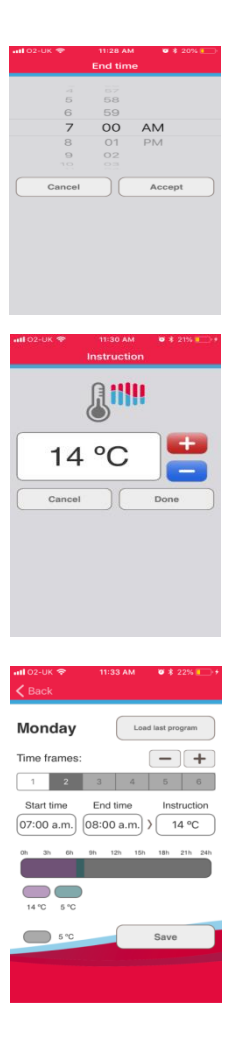

Make sure time zone 1 is highlighted in grey and the start time should be set as default to 00:00am. Leave that as it as as you need to complete an instruction for every hour of the day for the cycle to be complete.

Now Click on end time. Remember most people will not want their heating on high through the nigh time which is the zone that we are currently setting, so your end time will be when you want the radiator to next come on. Lets say you want the heating to come on a7 7am, for this timing zone 12am – 7am, this will be your end time. Select 7am (or your chosen time, remembering the adaptive start function feature) then press 'accept'

Now click in the 'instruction' box to select the desired temperature for this time frame. Again, most people don't want to heat the temperature too high during the evening, so we can select a relatively low temperature, for example 14 degrees. This means that the radiator will only come on if the room temperature falls to less than 14 degrees, and keep the room at this set point. Now press done.

You now need to select time frame 2, to do this, click the + button in the top right hand corner, you should notice that the time frame 2 is highlighted in dark grey to show this is what we are setting, and zone 1 will become white to show that this has been set.

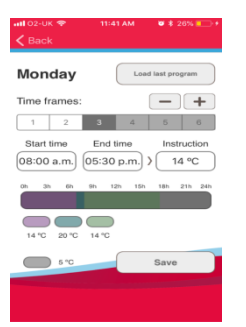

The start time should now default to the time that zone 1 ended in, so in this example, it starts at 7am. You may want the heating to come on for 1 hour while you get ready for the day. Click in the 'end time' box again and change the time to 8am, then press accept. You then need to click on instruction and select your desired set point temperature for this time frame, this may be around 20 degrees, then press done.

Now lets move to time zone 3 which is when you are out at work for the day and probably don't require the radiator to be heating. Again your start time will default to 8am as this is the time your last time frame ended. If you are home for 5.30pm, then lets set this as the end time for this time frame. And select the temperature as a low you desire, lets say 14 degrees as an example, again press done. You will notice the bar along the bottom of the screen shows different colours for each time frame.

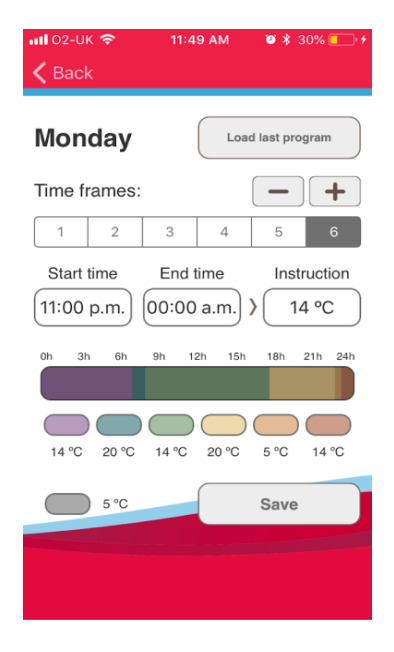

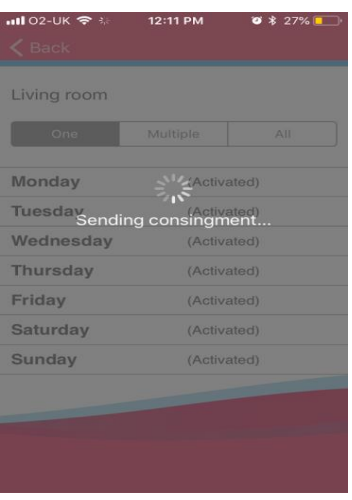

Again click the + button to move on to time zone 4. This will be when you are home from work and you probably want to be nice and warm. Your start time should have defaulted to 5.30pm, your end time will probably want to be around bed time, lets say this is 11pm, change the end time to 11am and click on the instruction box to select your desired comfort temperature, e.g. 20 degrees. And select done.

You will now need to complete the day by pressing the + button to move on to time frame 5. This should default to a start time of 11pm and an end time of 00:00, just click in your instruction box to tell the radiator what temperature you want at this time. This is likely to be the same temperature as set in time frame 1 as it is when you are in bed, so you can change this to instruct the radiator to come on at just 14 degrees. To complete the 24 hour cycle.

You can now go on to set Saturday and Sunday as you see fit, in the same method to complete your weekly cycle and press save, you should now see your device 'sending consignment' to the radiator.

You can now press the 'back button' in the top left, then the 'heating' button in the top left to go back to the programmes screen. Where you can then set up a different radiator or multiple at a time.

## **To set multiple rooms**

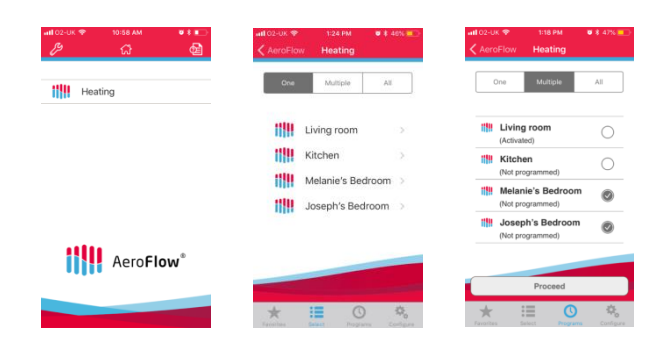

Open the Aeroflow app, click 'heating', click 'programs' at the bottom of the screen, make sure that the 'multiple' tab is highlighted in grey and click on your chosen radiators from the list of radiators you have paired up on your devise, e.g., Melanie's Bedroom & Joseph's Bedroom.

#### Zones to be programmed:

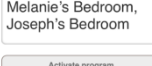

Now Click proceed. You will then be presented with the following screen, where you need to press 'edit program'

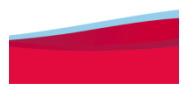

Edit program

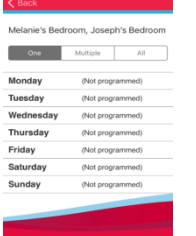

You can now select to either set each day separately, multiple days or all days the same. In this instance we will set each day the same, please click on the 'all' tab at the top right. This will automatically take you to the 'time frames' screen.

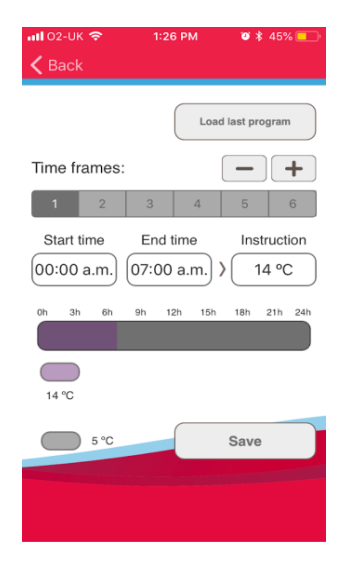

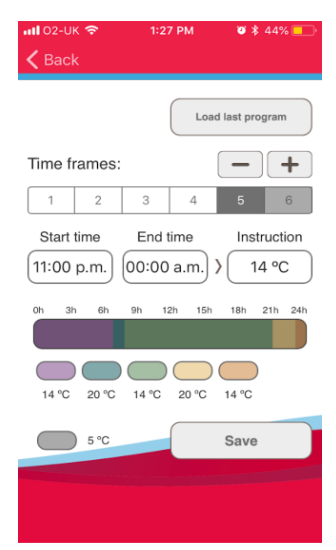

You will see that time frame 1 is highlighted in grey. The start time should default to 00:00am, leave this as it is and click in the end time box. This is to set the temperature from midnight to the next time change which is likely to be when you wake up in the morning. Lets say you want the room to be warm for an hour when you get up then an hour before you go to bed. Click on end time and change this to 8am or whatever time you wake up at, then click on the instruction box and change this to the temperature you want the room to be while you are asleep in bed, e.g. 14 degrees by using the red+ button or the blue – button accordingly. Then press done.

You can now move on to your next time zone by pressing the + button in the top right of the screen, you will now notice that time frame 1 has turned to white and time frame 2 is highlighted grey to show this is the time frame that we are currently working on. This time frame is now when you get up and want to be warm for an hour. The start time should have defaulted to 8am as this was the end time of time frame 1. Each time frame defaults to 1 hour so it should already say 9am, if you are happy with this then go straight to the instruction box, if not, click end time and change it to suit you. In the instruction box, you will want to increase the set point temperature to make the room warm for this time frame, so adjust this accordingly for example 20 degrees, then click done.

You now need to move on to the next time frame by pressing the + button at the top of screen. Again you should see that time frame 1 and 2 have now gone white and time frame 3 is highlighted in grey. This time frame is now when you want the room at a set back temperature as you are probably not in it and you will next want it to change around an hour before bedtime. Again the start time will default to the previous time frames end time so you should be able to leave that. Go to your end time and change this to the time you next want your room to be warm, e.g. 9pm, then press accept. Now go to the instruction and select your desired set back temperature of around 14 degrees or whatever suits you and then click done.

Now click on to the next time frame which will be time frame 4, this is when you want the room to be warm again as you go to bed. The stat time should have defaulted to the last time frames end time, so just click on the end time and change this to the time you want the radiator to go back to your set back temperature, so maybe around 11pm and then change the instruction to your comfort temperature of around 20 degrees.

Now click on to the next time frame, which should be time frame 5 now. Your start time should have defaulted to your previous time frames end time, the end time should have defaulted to 00:00am, if it hasn't, select it and change it to this time to complete your full days 24 hour cycle. Change the temperature in your instruction box to your desired set back temperature which we previously set at 14 degrees and then press save

You have now completed the time setting for your chosen rooms, on your chosen days for your chosen times and temperatures. Repeat this process selecting as many or as few radiators, days and times as suits you.

### **Factory Re-set**

#### **Aeroflow Gateway Hub**

Press and hold the inset button on the back of the Aeroflow Gateway hub using a paper clip or such like, for around 10 seconds. You will see a blue light appear, keep the pin held in until the blue light disappears and the red light begins to blink, then release the pin

Uninstall the app, then re-install it again.

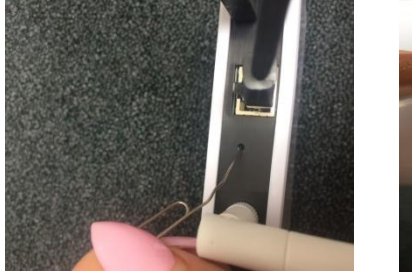

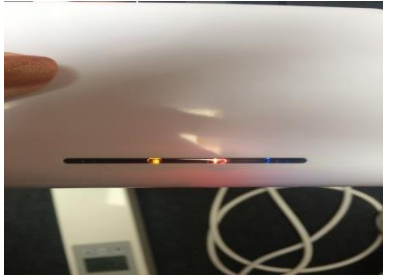

#### **Aeroflow Radiator**

Press the OK button to illuminate the screen first if needs be.

Press the OK menu

Use the arrow down button to scroll down once to configuration and press OK

Press the arrow down button 9 times to get to 'factory re-se' and press ok

Follow the instructions on the display, which just ask you to press and hold the left button in for around 5 seconds.

## **Trouble Shooting**

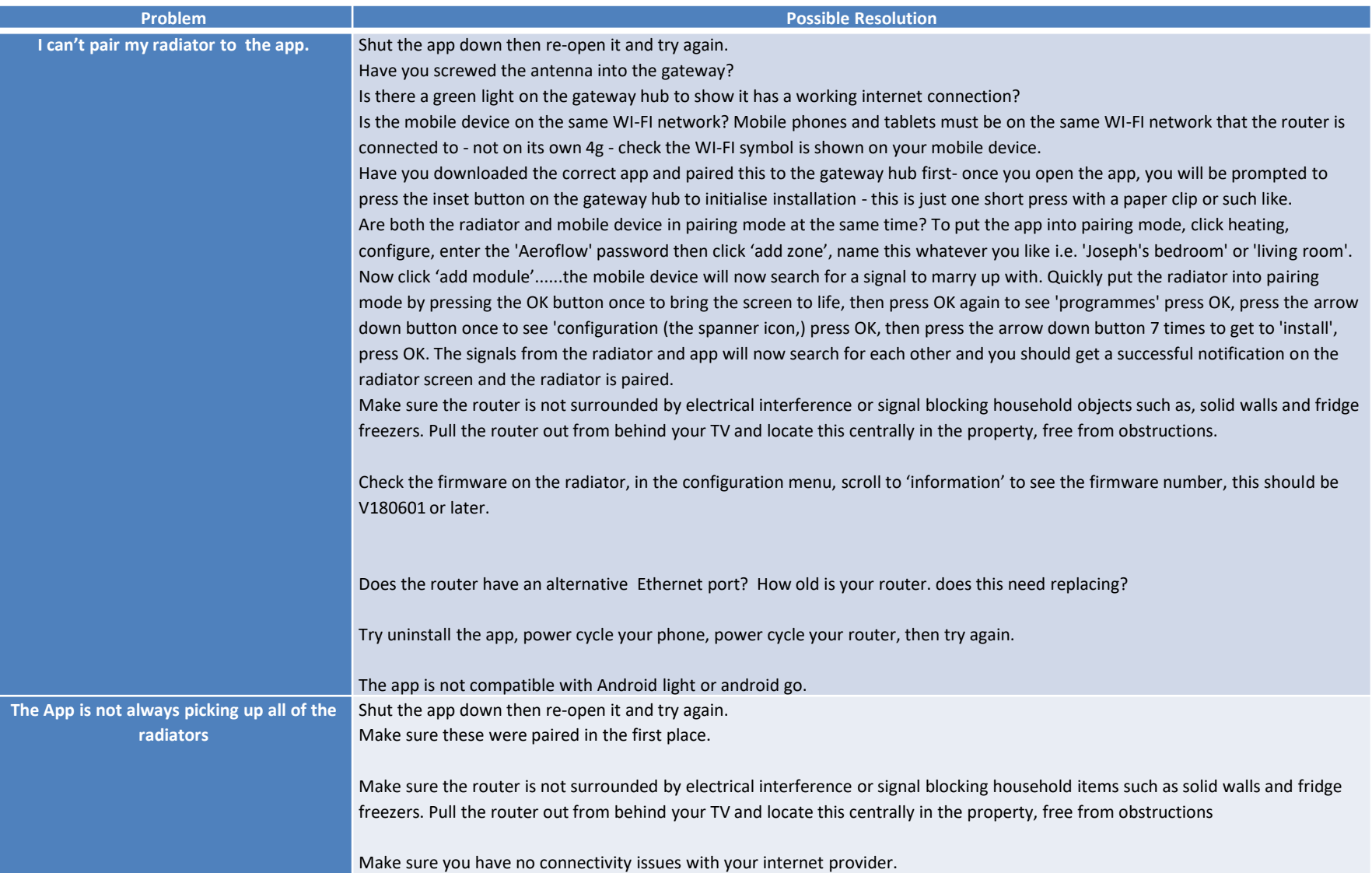

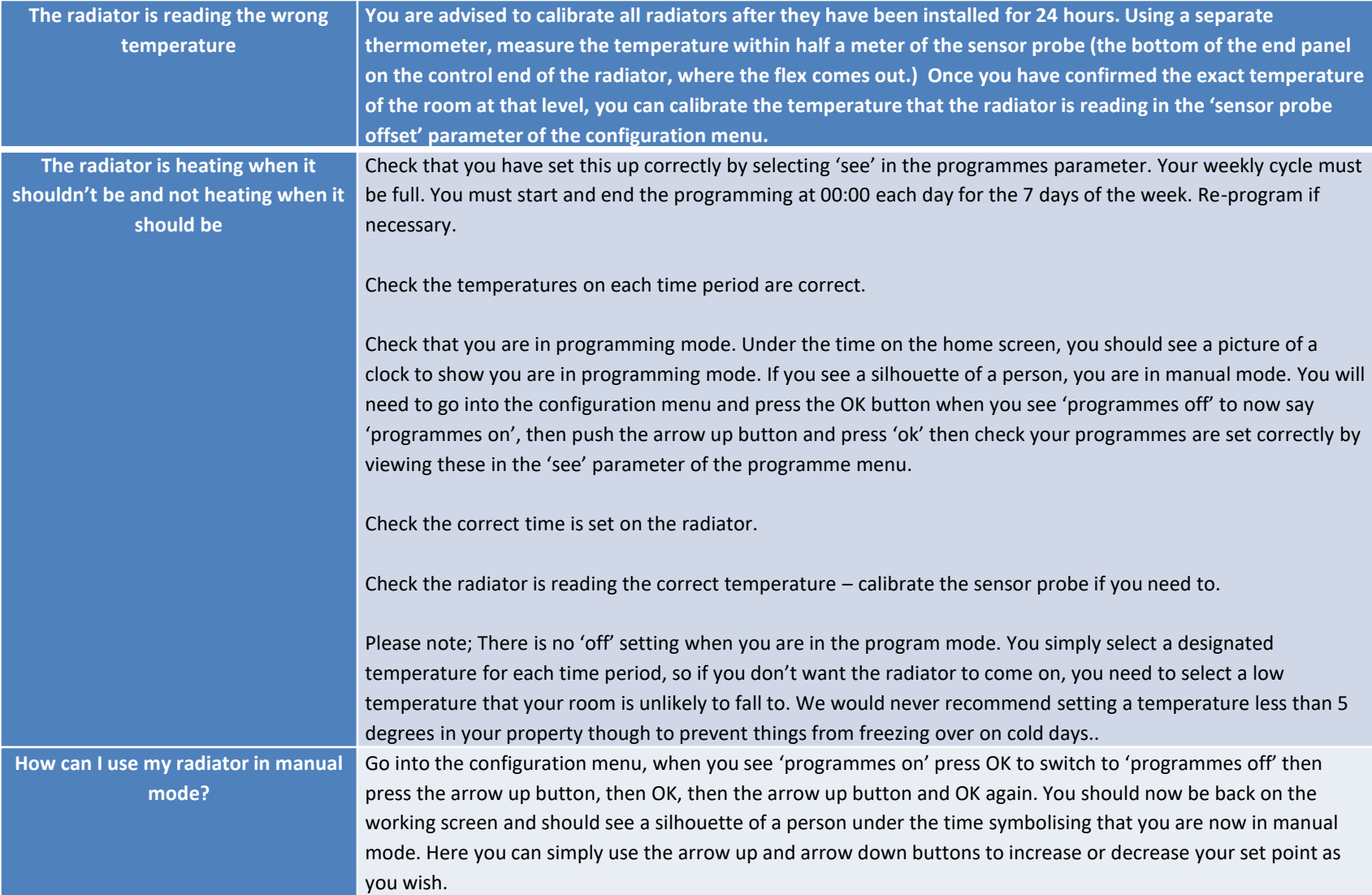

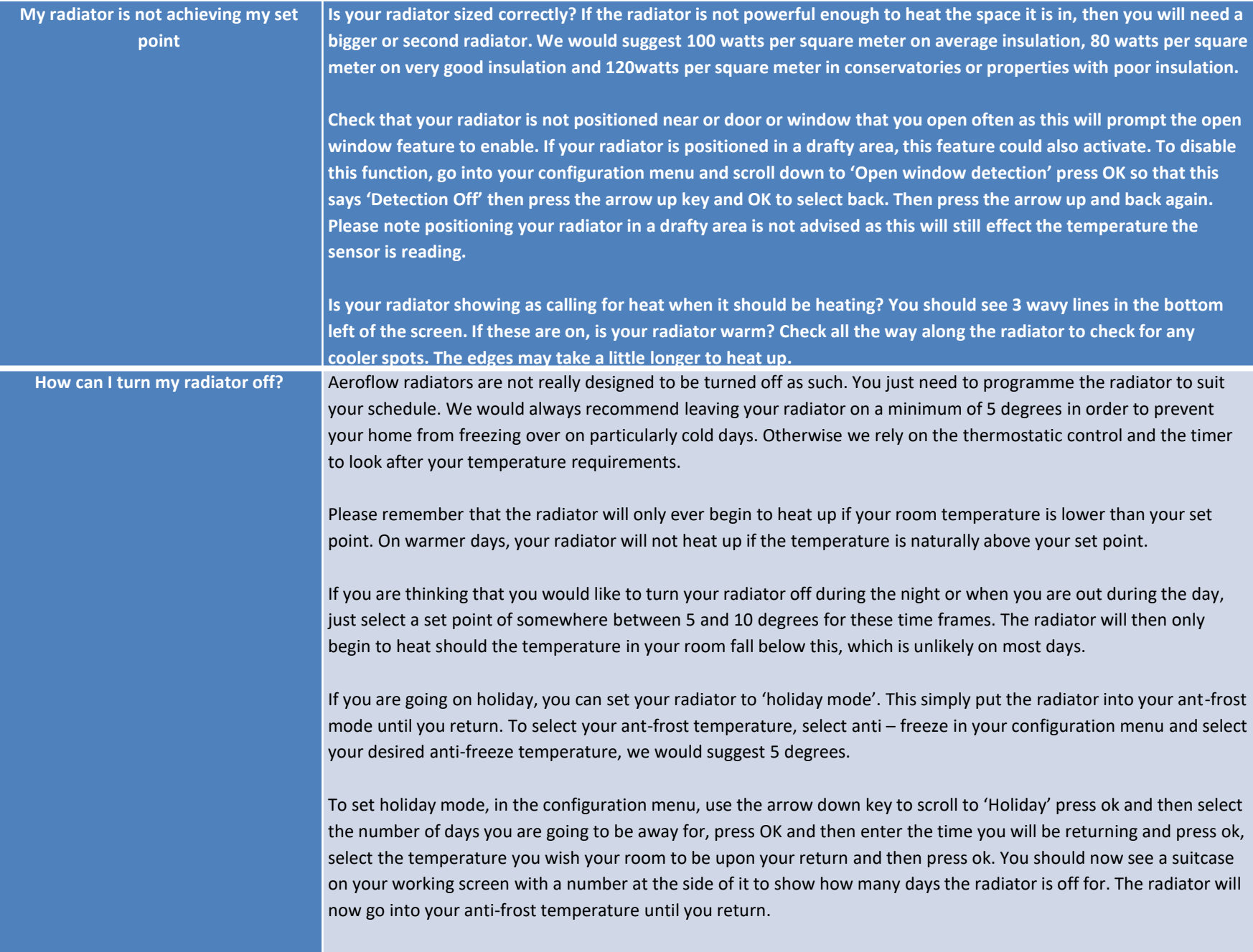

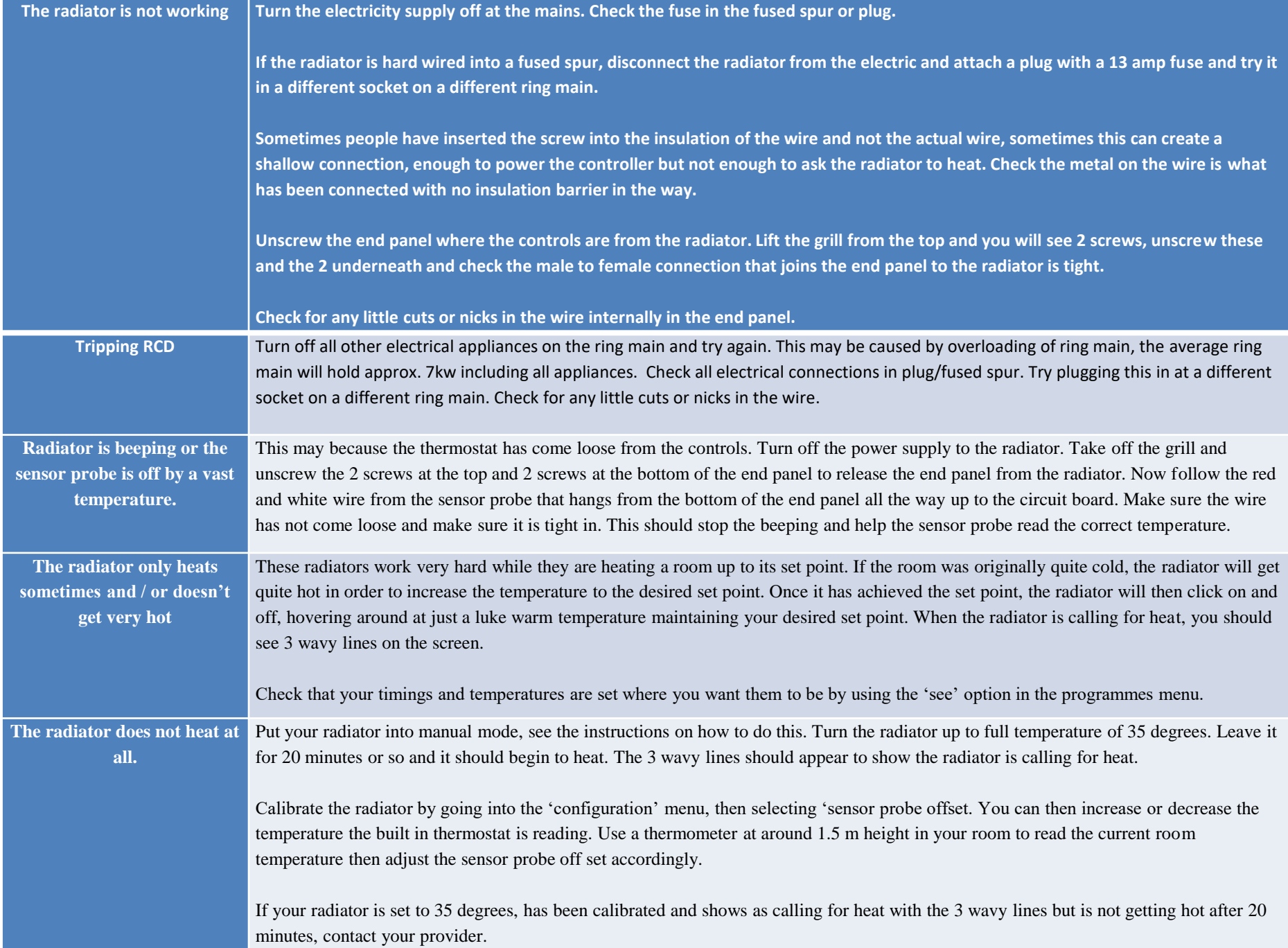